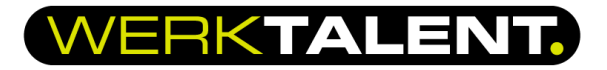

## **2-factor authenticatie instellen via de computer**

*2FA (ook bekend als 2-stapsverificatie) is een extra beveiligingslaag die wordt gebruikt om ervoor te zorgen dat alleen geverifieerde gebruikers toegang krijgen tot een online account. Het toevoegen van nog een extra factor aan het verificatieproces verhoogt de veiligheid en maakt het moeilijker voor een aanvaller om toegang te krijgen tot uw gegevens. Dit vermindert de kans op fraude, gegevensverlies of identiteitsdiefstal aanzienlijk.* 

1. Installeer alvast de Google Authenticator app op uw telefoon, die heeft u op een later moment nodig.

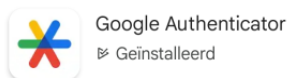

- 2. U heeft een activeringsmail van WerkTalent ontvangen. De afzender is altijd 01, 02 en dan de naam van de vestiging waar u mee/voor werkt, bijvoorbeeld 02 Rotterdam.
- 3. Open de activeringsmail
- 4. Klik op activeer

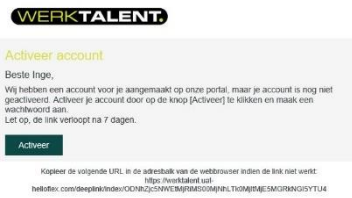

5. Registreer uw wachtwoord. Let er hierbij op dat u minimaal 15 karakters gebruikt (hoofdletters, kleine letters, cijfers en speciale tekens). Vervolgens klikt u op 'Toepassen'.

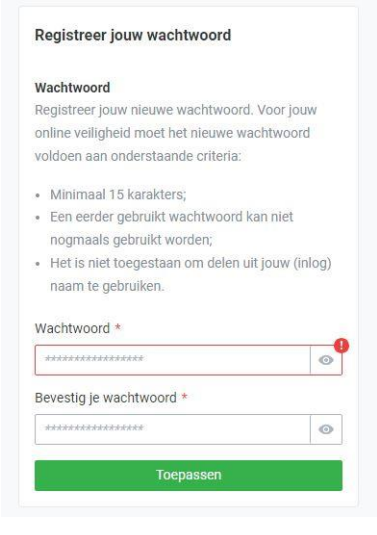

6. U ontvangt een sms code op je telefoon. Voer deze in en klik op 'Controleer '.

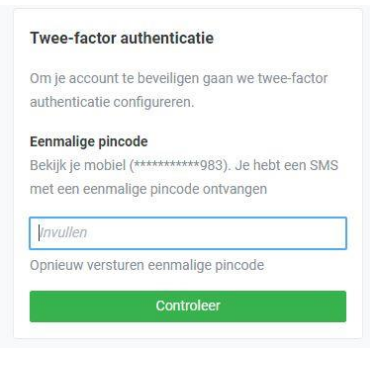

## RKTALEM

- 7. Open de Google authenticator app op uw telefoon
- 8. Kies rechtsonderin op het plusteken
- 9. Vervolgens kiest u voor 'QR code scannen' of 'Instelsleutel invullen' (code hiervoor staat onder de QR code)
- 10. Als u dit gedaan heeft wordt het account gekoppeld aan de app en krijgt u een code te zien.
- 11. Deze code voert u in (zie hieronder)

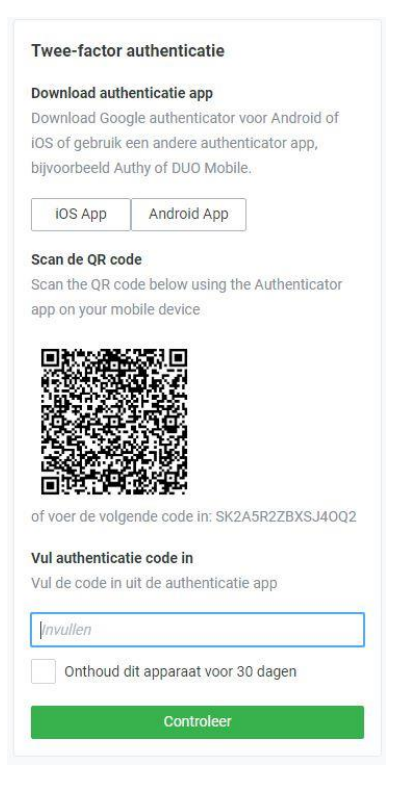

## Gefeliciteerd, uw account is geregistreerd en u bent ingelogd!

12. Bij opnieuw inloggen is het dus nu verplicht om telkens deze code in te voeren. Als u uw inloggegevens hebt ingevuld krijgt u het scherm hieronder te zien.

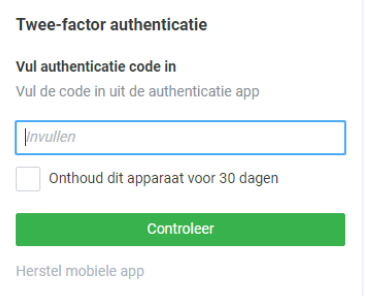

13. Vul hier de code in die in de app verschijnt. Zo kunt u inloggen in uw omgeving van HelloFlex. Als u geen toegang meer hebt tot de code kunt u via de knop 'Herstel mobiele app' opnieuw 2FA instellen.